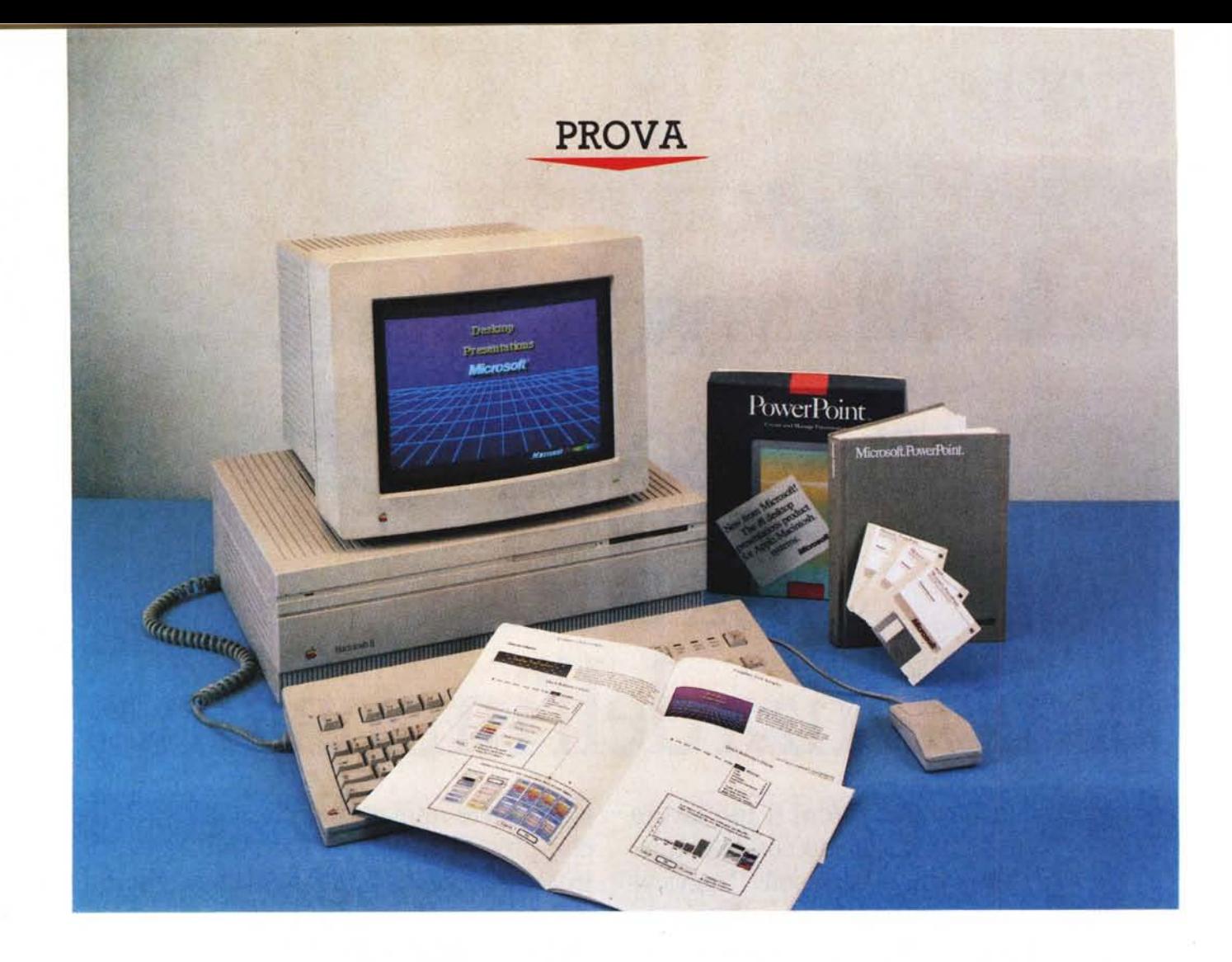

# *Microsoft PowerPo* int

*di Raffaello De Masi*

al «Vocabolario Illustrato della<br>
Lingua Italiana» di Devoto-Oli<br>
«Cantastorie, s.m. e f., indecl.<br>
Divulgatore girovago di storie e notizie *al* «*Vocabolario //lustrato della Lingua Italiana» di Devoto-Oli: «Cantastorie, s.m. e f., indecl.: in versi* o *in prosa, talvolta da lui stesso composte,* a *soggetto diverso, non di rado drammatico e passionale; si serve, quasi sempre, di uno* o *più tabelloni, compoSti di figure e scritti, che vengono letti* o *mostrati in sequenza».*

*Ibidem: «Presentazione, s.f.; nell'ambito delle relazioni pubbliche e sociali, quanto si concreta nell'effetto di far*

*conoscere, di sottoporre all'attenzione, di offrire al giudizio od alla valutazione». Da una nota pubblicità televisiva:*

«- ..*.finalmente si sono decisi ad utilizzare al meglio i nostri computer.*

*- Veramente la nostra sezione ha utilizzato i Macintosh appena acquistati. - Accidenti! e tutto questo in un mese! - Non* è *proprio vero! Ci hanno messo una settimana!».*

*Tempo di previsioni, di bilanci, della organizzazione delle nuove strategie di mercato, e, comunque, di elaborazione* *di «presentazioni», quelle diaboliche invenzioni delle macchine organizzative che consentono di riassumere, in un fascicolo od in una videocassetta, i valori* o *i dati necessari* a *meglio illustrare risultati, previsioni, nuove possibilità. Alle spalle di quel fascicolo ci sono giorni e settimane di lavoro, ricerche, analisi, studi! In un paio d'ore, in ossequio alla spietata legge del consumo,* è *tutto finito. Ne* è *valsa la pena?*

*Cristoforo Colombo, genovese (checché sostengano gli spagnoli) decide di* *intraprendere un nuovo viaggio alla scoperta di più brevi rotte per le Indie (al contrario di quanto la maggior parte di noi pensa, ai tempi di Colombo nessun marinaio dubitava della sfericità della terra; solo la nostra vecchia maestra delle, elementari ci continuava* a *raccontare di terre piatte; Colombo voleva circumnavigare la terra per raggiungere le Indie, presupponendo, erroneamente, un percorso più breve, nella convinzione che la terra avesse un raggio minore dell'effettivo), Dopo aver girato le migliori corti approda,* è *il caso di dir/o, in Spagna, dove viene accolto con simpatia (anzi con qualcosa di più della simpatia,* a *quanto narrano i cronisti mondani dell'epoca) da Isabella, Il gioco* è *fatto,* ma *bisogna convincere il re, cui sta scoppiando un bel mal di testa,* a *finanziare l'impresa, Il buon Cristoforo si arma di pergamena (arrotolata, in ossequio al monarca, all'uso spagnolo, secondo una diagonale)* e *di buone speranze* e *si presenta all'esame,* Ce *la fa per il rotto della cuffia; poco più di tre barconi di cui uno malmesso,*

*Immaginiamo, invece, che Colombo abbia un concorrente, il sig, Piccione, non così affascinante da far breccia nel cuore della regina; egli ha però una cosetta, un marchingegno costruitoglì da un certo sig, Wells, una macchina del tempo! Fa un salto di mezzo millennio, sbarca* a *Roma, compra,* a *suon di dobloni, un Macintosh* e *PowerPoint* e *torna indietro. Dopo mezz'ora di lavoro per il buon Colombo non c'è più speranza, Il capitano Piccione parte per l'awentura con le dodici migliori navi del regno,*

### **PowerPoint**

### **Produttore:**

*Microsoft Corporation S.P.A. Centro Direzionale Milano Oltre Palazzo Tiepolo - 20090 Segrate (MI)* **Prezzo** (IVA esclusa):

### *PowerPoint, il pacchetto*

Potremmo intitolare la prova del package: «Come farsi finanziare una spedizione in America; a guided tour», Il titolo appena espresso non è casuale

ma si rifà all'esempio di utilizzo di PowerPoint riportato nel manuale, presente in un documento di nome «Columbus», Si immagina quanto avevamo supposto nell'aneddoto appena descritto. Il documento non è altro che il pacchetto di presentazione che Cristoforo Colombo genovese presenterà alla regina Isabella per convincerla a finanziare l'impresa,

Il pacchetto in meno di un anno è giunto alla sua versione 2,0 che si awale di una veste editoriale leggermente diversa dalla precedente. di una serie di miglioramenti riguardanti il word processor incorporato ed i tool della finestra di base e. soprattutto, dell'introdu-

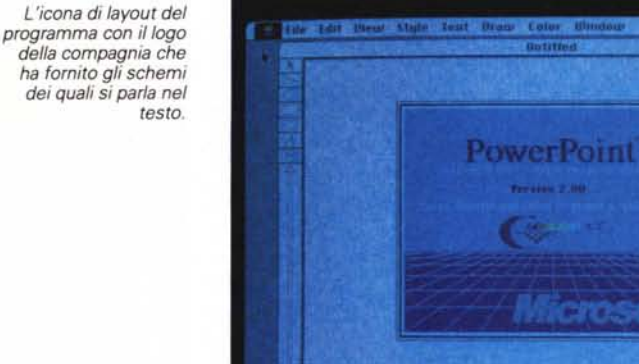

*Due slide tratte dal documento Columbus in fase Preview dall'interno di PowerPoint.*

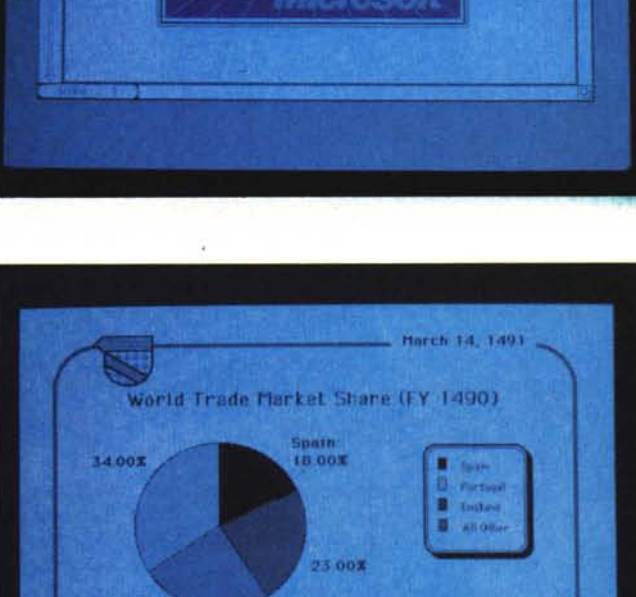

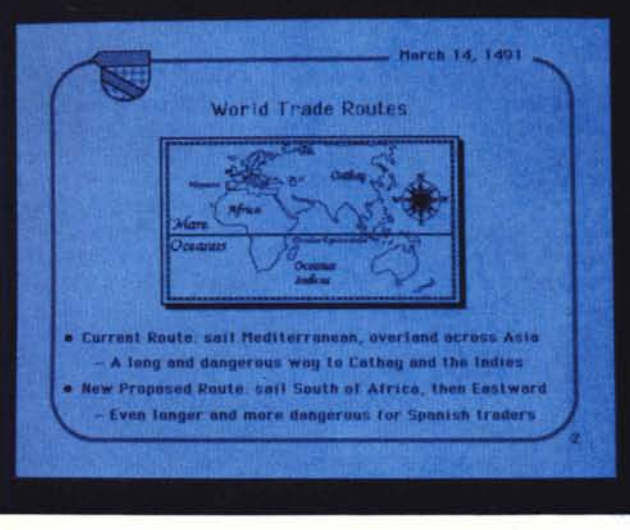

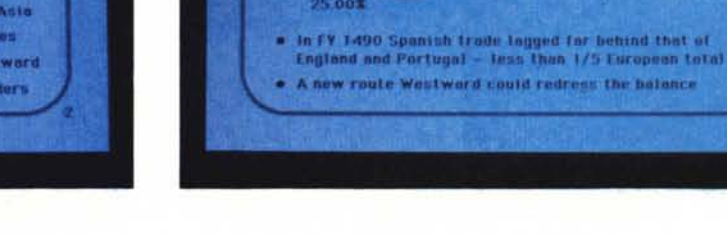

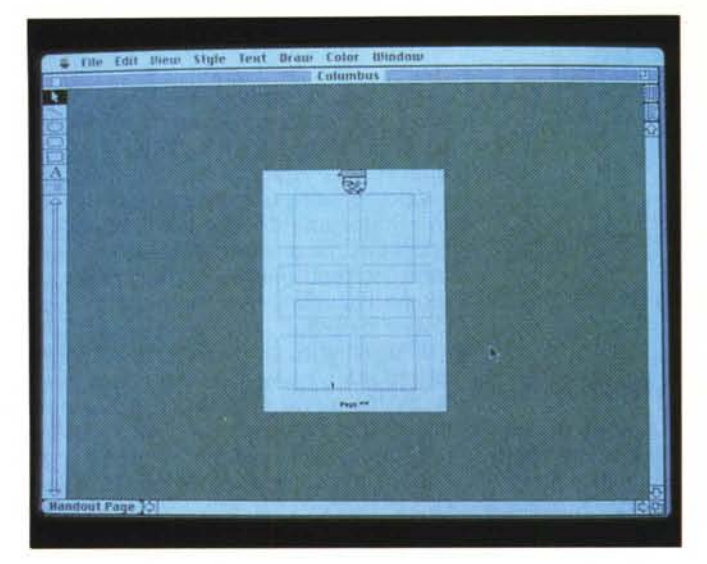

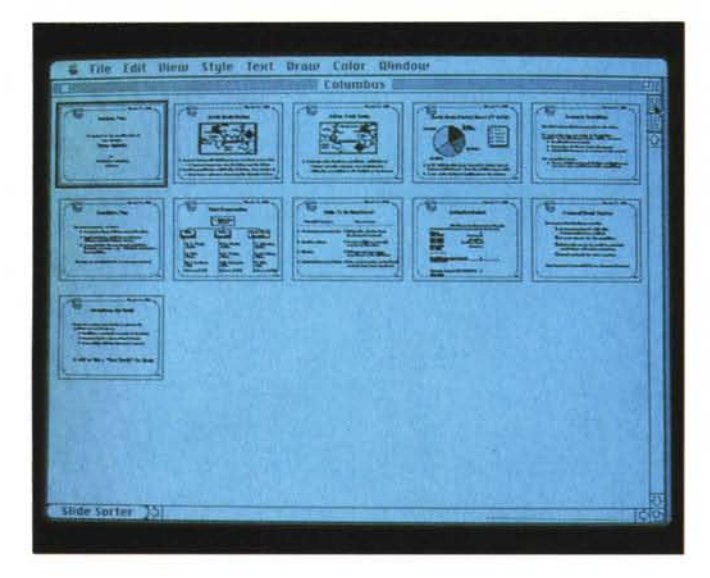

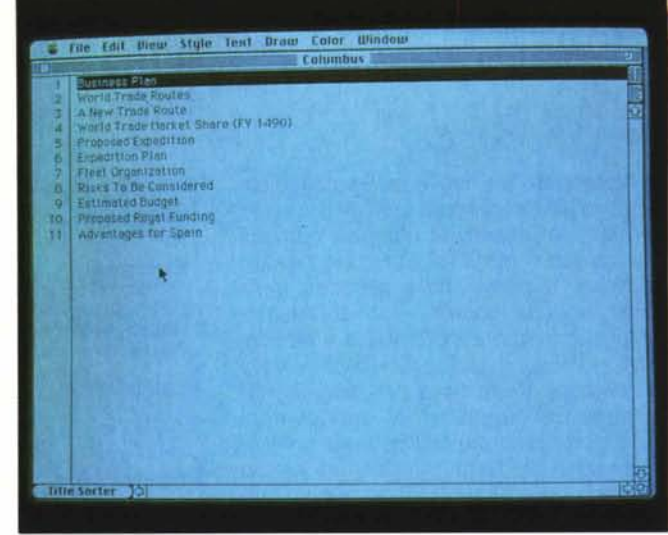

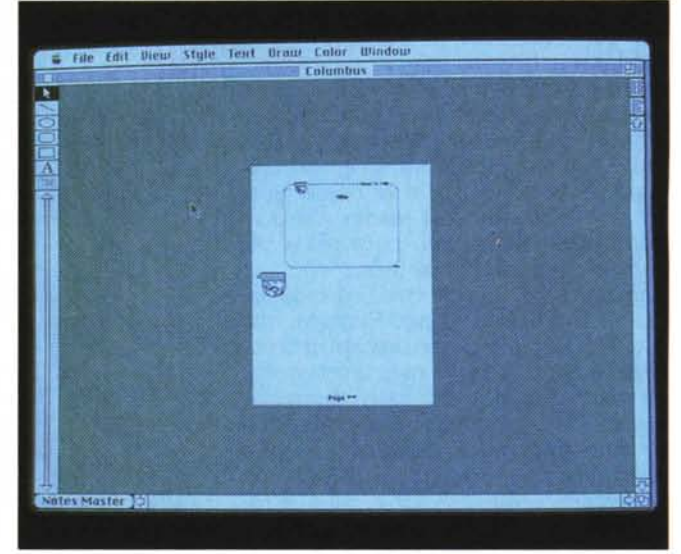

*Nell'ordine, l'handout page (dove awiene l'organizzazione delle diapositive) ed* i *tre documenti di base: lo Slide Sorter, il Title Sorter, master delle note.*

zione del colore sul video del Macintosh Il, che deve essere in questo caso settato a 256 colori.

Ogni documento, in PowerPoint, è composto di una serie di slide, diapositive, che vengono mostrate in sequenza o secondo canoni predeterminati onde sortire l'effetto di una presentazione classica attraverso proiettore e veline d'accompagno alle figure. «Columbus» è rappresentato da una serie di 11 diapositive, l'unità di lavoro di PowerPoint; ad esse si accede scegliendo «Open» da programma o semplicemente col doppio click da Finder. La prima tecnica è preferibile perché, in questo caso, consente di lavorare su una copia del documento originale.

Il manuale consiglia, prima di analizzare pagina per pagina la presentazione, di eseguire una preview del documento.

Ci comportiamo, cioè, da spettatori della presentazione stessa; la cosa è doverosa, oltre che per il rispetto d'obbligo ad un compatriota così famoso, per prender visione di una delle finestre più importanti, in base alla quale governeremo tutto il ritmo della presentazione stessa; lo scandire della presentazione può essere regolato, in questo modo, a volontà dell'operatore (che, premendo il tasto del mouse, farà avanzare le pagine) o automaticamente, ad intervallo di tempo prestabilito. È possibile, ancora, indipendentemente dalle scelte precedenti, ripetere ininterrottamente la presentazione fino ad una interruzione attraverso la tastiera.

Lo schermo principale del programma mostra la componentistica di una pagina che, oltre al solito tool grafico del toolbox, mostra un cursore destinato al cambio delle figure, un contatore delle stesse, un determinatore di tipo di pagina. E possibile, inoltre, attraverso un'opzione settabile in una finestrina situata appena sopra lo scroll-box destro, dare una occhiata d'insieme alle diapositive a disposizione e riordinare eventualmente la sequenza.

Su ogni diapositiva il testo, i disegni, i diagrammi o le semplici linee sono oggetti individuali, destinati ad essere cambiati se si desidera mutare lo status della diapositiva. La selezione degli oggetti da manipolare awiene nel classico modus del QuickDraw; cliccando una qualsiasi parte degli elementi della figura, l'elemento stesso presenta le «maniglie» attraverso cui è possibile spostare, accorciare e deformare l'immagine stessa.

Differenti colori possono essere scelti

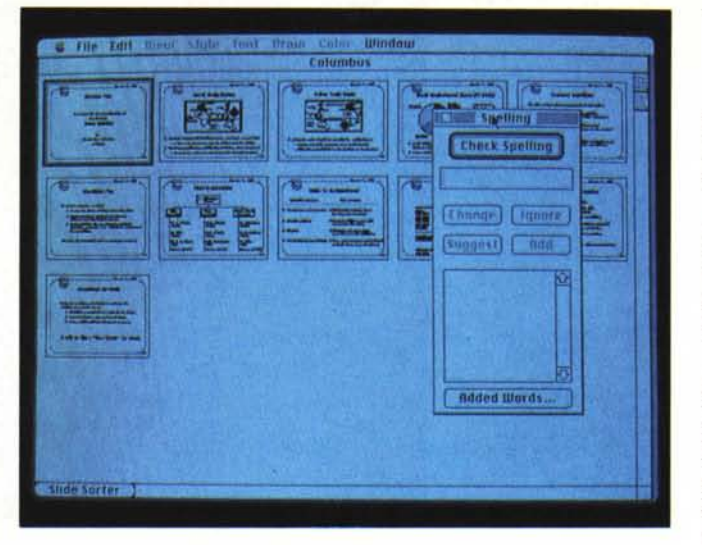

*Lo Slide Sorter in azione; a fianco si nota lo spelling checker. abbastanza efficiente ad onta della piccola finestra.*

per la rappresentazione di oggetti, testo, addirittura affidandosi a schemi di . colore preferenziali, già organizzati dal programma per ottenere i migliori effetti in fatto di accostamenti cromatici.

È anche possibile ricolorare oggetti creati con altri programmi o intere slide richiamate da documenti creati con la precedente versione di PowerPoint.

Le opzioni di colore possono owiamente essere applicate anche alle ombreggiature, ai pattern (che è possibile costruirsi sia come disegno che background). alla linee ed ai poligoni, alla scrittura, alle figure a mano libera, e addirittura a quelle recuperate dall'archivio appunti.

L'editing del testo awiene in modo analogo a quello di un W.P. ed è possibile eseguire una scalatura dell'intera figura, cosa non consigliabile quando si lavora su presentazioni offerte sullo schermo (ideale, per questo, un bigscreen) ma che può essere necessario usando una laserwriter in postscript.

Il manuale si dilunga abbondantemente nella descrizione delle possibilità grafiche del programma, ma non si tratta d'altro che di tutte le routine di Quick-Draw, e pertanto ci sembra per lo meno superfluo insistere su questi particolari, visto che un utente che giunge a Power Point conosce senz'altro molto bene le possibilità grafiche del suo Mac e i modi migliori per giungere al più piacevole dei risultati.

Visto che ne stiamo parlando, diciamo subito che è possibile stampare slide su una stampante collegata attraverso un driver di stampa che, secondo la solita procedura Microsoft. è fuori standard, cosa che mai come stavolta è giustificata. E visto che ci siamo, è opportuno vedere come si organizza una presentazione.

PowerPoint ha tre differenti viste, nella creazione e nella riorganizzazione della presentazione; la vista Slide, la vista Slide' Abbreviata, e l'ordinatore di titoli.

La vista Slide è la vista materiale di lavoro di PowerPoint. In questo ambiente è possibile mostrare:

 $-$  una singola diapositiva, formata di testo, disegni e diagrammi; si tratta del vero e proprio materiale di presentazione, ed è in genere in questo ambiente che si lavora per la maggior parte del tempo, per organizzare quanto necessario per la presentazione stessa.

Il master delle diapositive, il vero e proprio canovaccio su cui è organizzata la sequenza delle diapositive, e che permette, tra l'altro, di creare standard di base (come bordi, sezioni, ecc.) comuni a tutte le diapositive di un documento.

- Le note a piè di pagina, altra parte importante del documento, destinate a spiegare il contenuto delle diapositive presenti nella parte superiore della pagina.

- Un master delle note, dove, in analogia a quanto visto in precedenza, è possibile creare un layout delle note.

- Infine il sottomano (handout page) dove è possibile aggiungere le tracce caratteristiche della presentazione, come titoli, nome del presentatore, data, elementi accessori, ecc.

La vista Slide presenta una serie di tool, che come abbiamo visto, sono molto simili a quelli di un semplice programma di grafica, come Draw, ad esempio. Esiste il solito puntatore, come gli altrettanto soliti box di chiusura, barre di scroll, tool di disegno, tool di testo che permette l'editing di lettera e un altro, più potente, simile ad un semplificato word processor. Infine, cose nuove, una barra di scorrimento delle diapositive, un contatore delle stesse, un ordinatore di immagini (cliccando in esso si sa in quale punto della presentazione siamo localizzati). Della manipolazione degli oggetti nella diapositiva abbiamo già parlato brevemente, e non esistono grosse difficoltà nella più o meno abile modifica di essi.

Circa l'ordinatore di slide occorre fare una precisazione. PowerPoint ha due sistemi per mostrare il gruppo di slide incluse in una presentazione. Lo Slide Sorter (ordinatore di immagini) ed il Title Sorter (ordinatore di titoli).

Nel primo caso il programma mostra una serie di miniature di tutte le diapositive della presentazione (eventualmente si può scorrere una lista lunga attraverso le seroll bar). Ciò è molto utile in quanto è possibile, semplicemente cliccando da questa finestra, accedere direttamente alla diapositiva desiderata. Nel secondo caso (vedi figura) vengono mostrate le diapositive in base ai titoli loro assegnati nell'handout page; si tratta, in pratica, di una esposizione alternativa di quanto già visto precedentemente, e le modalità d'accesso alla relativa diapositiva sono analoghe.

Siamo alla fine della creazione delle diapositive della presentazione stessa. A questo punto è possibile eseguire due tipi di salvataggio; il primo, in default. è quello della completa presentazione, l'altro, destinato a chi desidera ad esempio usare le slide in programmi diversi, come un word processor o un dekstop pubI. permette il salvataggio delle figure come una serie di disegni nell'archivio appunti.

La presentazione, bene o male, è pronta; è venuto il momento di sottoporla al Re. Prepariamo il menabò dello spettacolo che dovremo offrire; anche in questo caso abbiamo a disposizione tre scelte (Slide, Slide Sorter, e Title Sorter). in perfetta analogia con quanto visto in precedenza. Dopo un ultimo ripasso del materiale a disposizione, in cui avremo la possibilità di cancellare e ridimensionare le foto a disposizione, cambiare la grandezza della finestra, passare ad altre presentazioni, ed eventualmente tornare a quelle di partenza, aggiungere note e testate a piacimento, spostamento di testo ed oggetto tra. slide, siamo arrivati allo show di Macintosh. La finestra di comando come al solito, si spiega da sola, e consente di regolare alla migliore maniera velocità e modalità di presentazione delle diapositive. Ancora è possibile ricominciare daccapo automaticamente la presentazione, e, il tutto, a cadenze prefissate. È fatta; Colombo parte per l'America con sedici portaerei e sei squadre di navi appoggio.

### *I manuali*

Proprio per la presenza del colore e per spiegarne in maniera dettagliata l'u-

# PROVA

MICROSOFT POWERPOINT

so appropriato, il manuale è piuttosto corposo. Infatti, il colore gioca un ruolo determinante consentendo di svolgere un eccellente lavoro sulle presentazioni tramite lo schermo, particolarità, questa, che viene ampiamente commentata nel manuale in una sezione dedicata agli schemi di colore e che merita l'attenzione da parte dell'utente.

Oltre al manuale vero e proprio è accluso anche un manualetto dove vengono esemplificati una serie di template, schemi di base, forniti in uno dei tre dischetti di serie.

Questi template sono presentati con una frase spiritosa che suona più o

*Il settaggio delle opzioni di .presentazione;* è *possibile avanzare le figure in modo automatico e prolungare all'infinito il ciclo delle proiezioni.*

*Due slide appartenenti al demo di autopresentazione del programma così come vengono proposte al pubblico che assiste alla presentazione.*

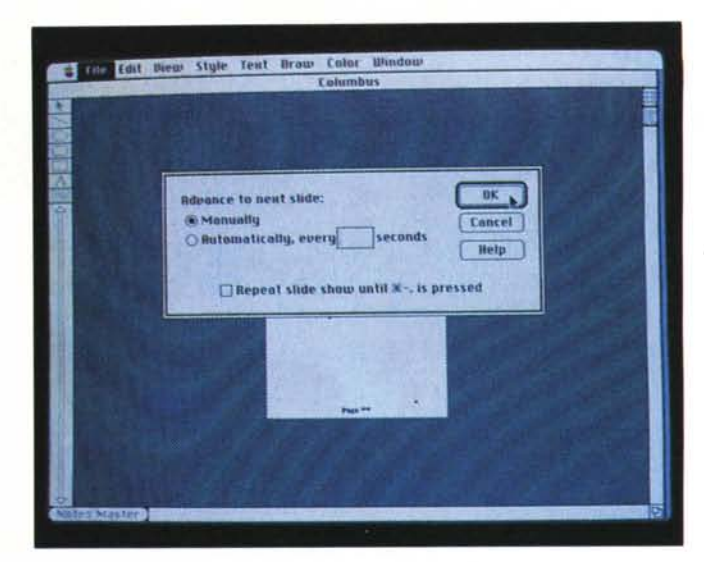

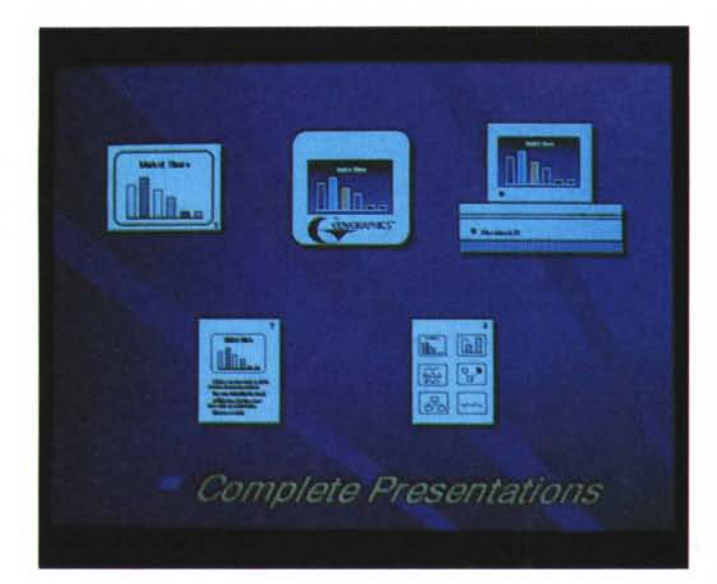

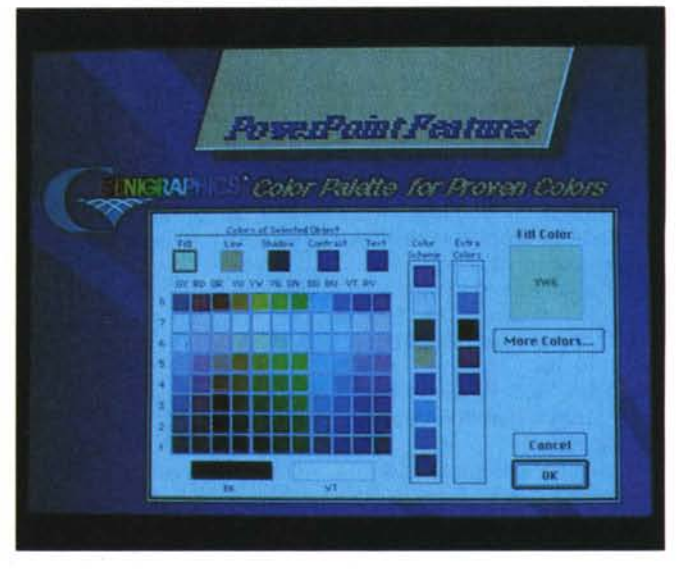

meno così: «Dai a Leonardo da Vinci una matita e creerà un capolavoro; la stessa matita in mano a te farebbe ben poco; perciò non ti dispiacere se ci permettiamo di fornirti una serie di schemini di base già costruiti; non c'è niente di male a farsi dare una mano da un amico, e poi niente ti impedisce di cambiarli secondo le tue esigenze».

La piccola guida ai template è molto chiara ed è organizzata in cinque parti; una di overview, una di insegnamento all'uso degli schemi, una di consigli circa la miglior tecnica di presentazione, una di tip, tipologie ottimali di disegno delle diapositive (scelta del testo e della sua formattazione, disposizione ottimale delle figure, uso dei righelli, ecc.); infine esiste una sezione, destinata ai più bravini, che insegna a creare i nostri template personalizzati, magari partendo da qualcuno già esistente.

Ci è sembrato un vero e proprio manuale nel manuale questa guida ai template che rappresentano un ottimo tool di complemento per la migliore realizzazione di una presentazione.

## *Conclusioni*

Il fatto che PowerPoint, in meno di un anno, sia passato alla versione 2.0 dimostra che il programma è riuscito a penetrare ed occupare da padrone un settore finora praticamente oscuro, il tutto grazie anche ad una interattività eccezionale. Si tratta di un programma estremamente curato, anche nella sua presentazione che ha abbandonato gli scomodi contenitori ad anello per passare ad una veste editoriale più raffinata (legatura in tela di eccellente qualità). PowerPoint ha, oggi, altri pacchetti concorrenti tra i quali Cricket Presents e Aldus Persuasor, che possiedono più o meno le stesse caratteristiche. E un fatto che negli USA sia il package più costoso della Microsoft (pubblicità della Beverly Hills Supply: Excel 225\$, Word 235\$, MS Write 109\$, e, infine il nostro

per 249\$ ne fa il top del catalogo). Ad onor del vero tanto costo non ci sembra poi completamente giustificato, ma questo credo sia dovuto anche al mercato un po' particolare cui il pacchetto è rivolto, cosa che consente di imporre un prezzo un po' più pesante per un prodotto con relativamente poca concorrenza; fatto sta che i risultati sono eccellenti e la probabile comparsa, al più presto, sul mercato di un package del genere prodotto dalla Silicon Beach (nome che è una completa garanzia di qualità). renderà ancora più agguerrito il mercato e consentirà un sicuro abbassamento dei prezzi. Staremo a vedere cosa ci sarà in futuro in un settore di sicuro interesse, oggi che i calcolatori sono sempre meno macchine da calcolo e sempre più attrezzi di lavoro molteplice. Chissà che, per il viaggio su Marte, un nuovo Colombo non si presenti alla NASA con un Mac sotto il braccio e con PP in mano.

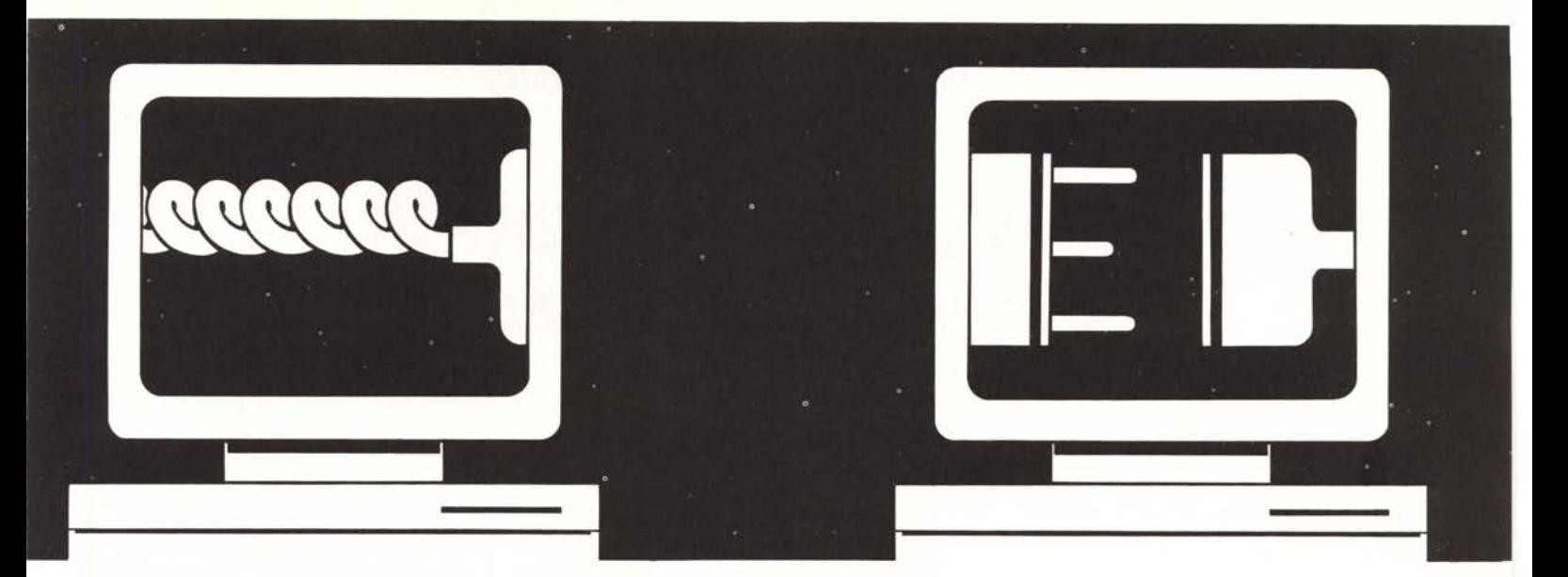

# **DUPLEX: IL DONO DELL'UBIQUITX**

DUPLEX è il primo programma di teleassistenza full-duplex ad assoluta correzione d'errore, appositamente studiato per risolvere i problemi delle linee telefoniche italiane.

Con DUPLEX è possibile effettuare il collegamento ad un PC remoto, anche non presidiato, ed eseguire tutte le operazioni come se foste sul posto: il vostro video e la vostra tastiera diventano il video e la tastiera del remoto, dandovi la possibilità di eseguire qualsiasi comando DOS o applicativo, potendo controllare sia la vostra stampante che quella remota.

La trasmissione e la ricezione contemporanea di files può avvenire anche in background, cioè mentre vengono effettuate le normali funzioni di teleassistenza, sempre con l'assoluta affidabilità e sicurezza garantite dal sistema automatico di correzione degli errori. Il sistema di

compressione dati ottimizza le operazioni di trasmissione, anche dal punto di vista economico.

DUPLEX è predisposto per essere attivato dal dispositivo di auto accensione (POWER UP) che permette di accendere ed attivare alla teleassistenza un PC remoto spento anche non presidiato. La completa programmabilità delle funzioni facilita tutte le fasi di teleassistenza: anche lo spegnimento del remoto può essere impostato dall'operatore. Il software è tutto in italiano e facilita anche l'utente meno esperto attraverso una facile programmazione e una gestione a finestre con molti menu d'aiuto.

DUPLEX è una parte integrante del Sistema Telematico PC CALL, creato dalla ELMEC per la realtà del nostro paese.

**DUPLEX: semplifica le**

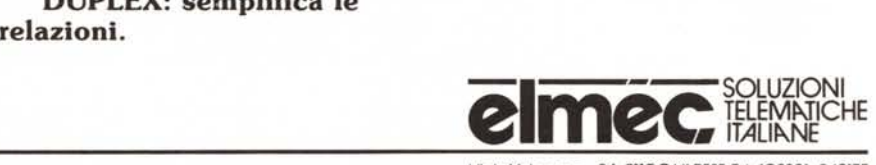